Gids voor connectiviteit en de ReSound Smart 3D™ app

**GN** Making Life Sound Better

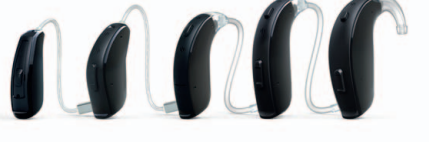

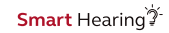

ReSound GN

 $\fbox{\begin{tabular}{|c|c|} \hline \textbf{Wstet} & \textbf{Mstet} \\ \hline \textbf{Wtet} & \textbf{Wtet} \\ \hline \textbf{Wtet} & \textbf{Wtet} \\ \hline \end{tabular}} \vspace{0.03in} \begin{tabular}{|c|c|} \hline \textbf{Wtet} & \textbf{Wtet} \\ \hline \textbf{Wtet} & \textbf{Wtet} \\ \hline \textbf{Wtet} & \textbf{Wtet} \\ \hline \end{tabular}} \vspace{0.03in} \begin{tabular}{|c|c|c|} \hline \textbf{Wtet} & \textbf{$ 

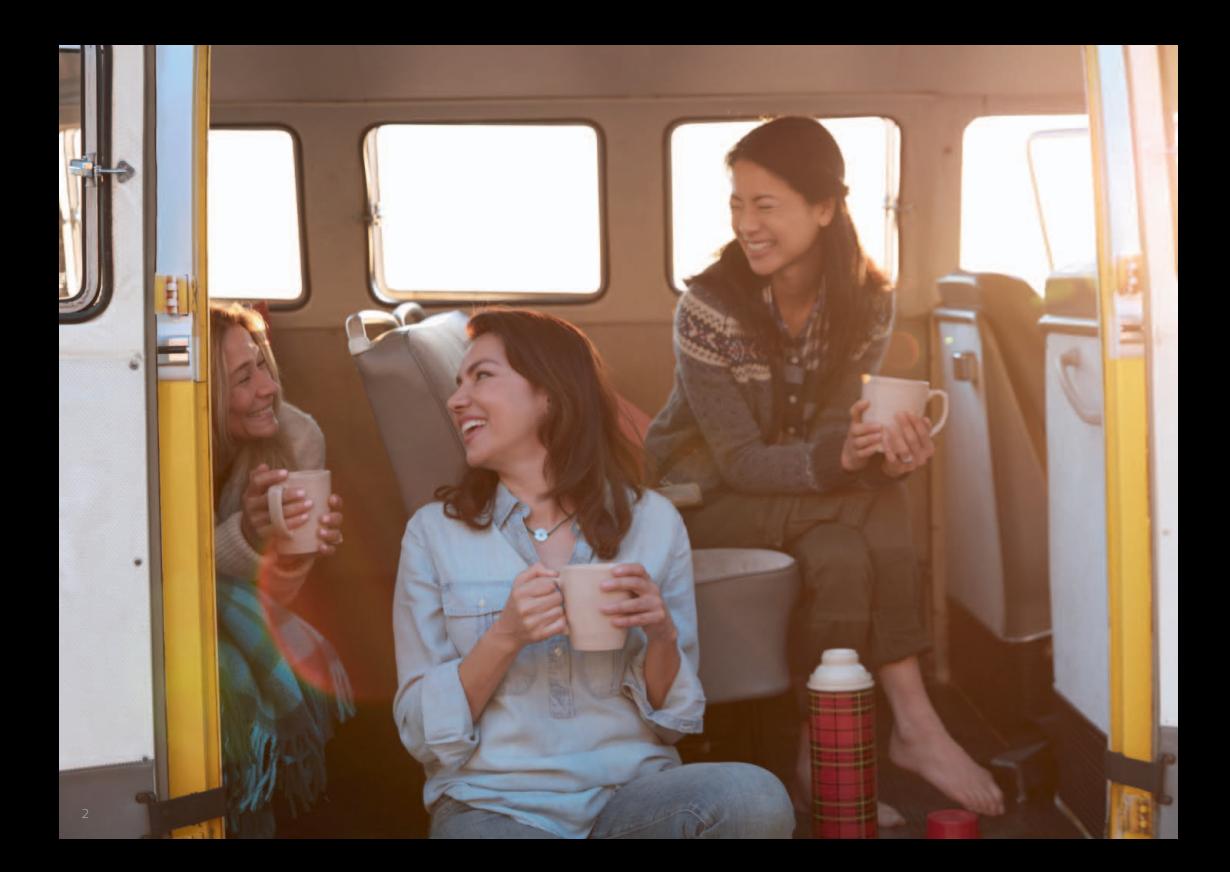

# Inhoud

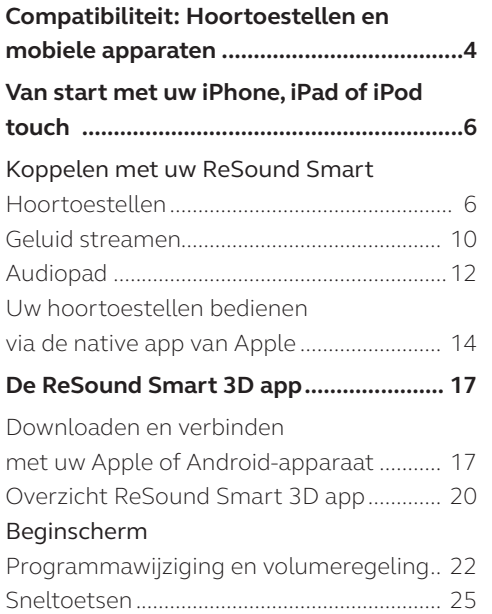

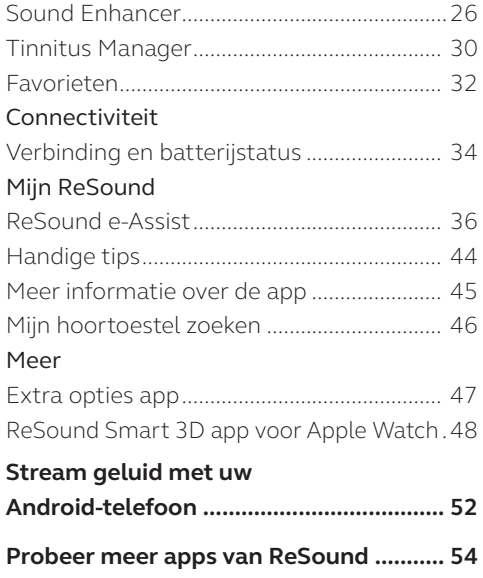

# Compatibele ReSound Smart hoortoestellen

Hieronder vindt u een lijst met Smarthoren hoortoestellen die werken met de ReSound Smart™ app. Twijfelt u of uw hoortoestel geschikt is, neem dan contact op met uw hoorspecialist.

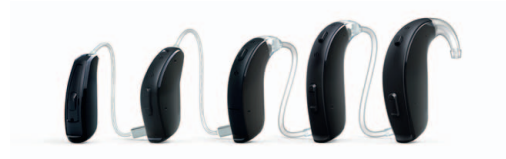

ReSound LiNX 3D™

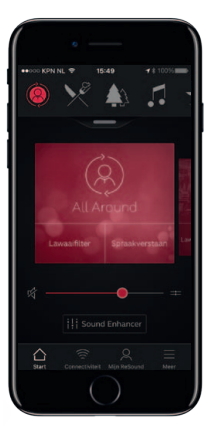

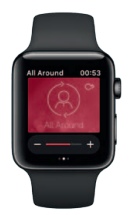

**Ann Store** 

# Compatibele mobiele apparaten

Apple: ReSound Smarthoren hoortoestellen ondersteunen de Made for iPhone (MFi) functionaliteit bij de volgende Apple-apparaten:

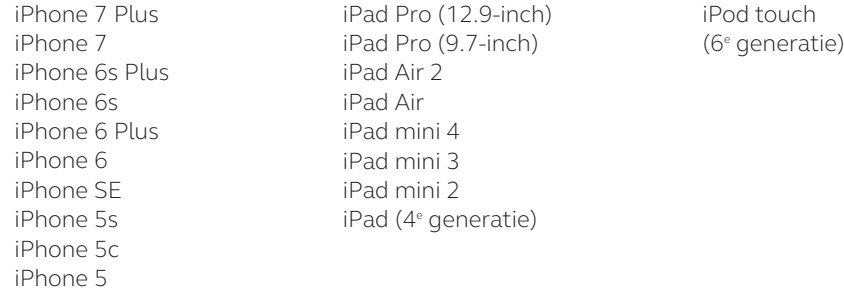

Er is tenminste iOS 10 vereist. Zorg er dus voor dat iOS 10 of hoger is geïnstalleerd voor de beste prestaties. Voor gebruik met Apple Watch is watchOS 3 vereist.

Android: De ReSound Smart 3D app ondersteunt een aantal van de populairste Android-toestellen.

We maken steeds meer mobiele apparaten geschikt voor de Smart app. Raadpleeg voor de meest recente updates: www.resound.com/compatibility

# Koppelen met uw iPhone, iPad of iPod touch

Hoe u uw ReSound Smart hoortoestellen koppelt met uw iPhone, iPad of iPod touch

### Controleer de batterij

Plaats een nieuwe batterij in uw ReSound hoortoestel.

Sluit de batterijlade niet, zodat het hoortoestel niet inschakelt.

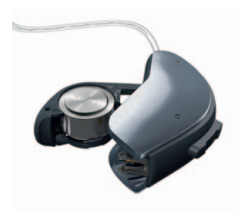

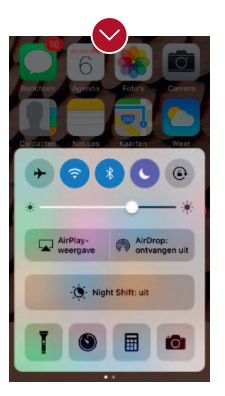

### Schakel Bluetooth in

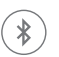

Veeg van beneden naar boven op het scherm om in het bedieningsscherm te komen.

En tik op het Bluetooth-icoontje.

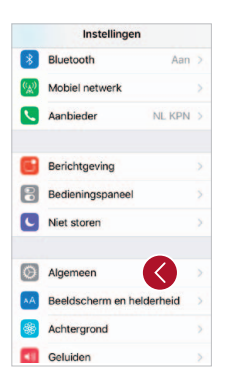

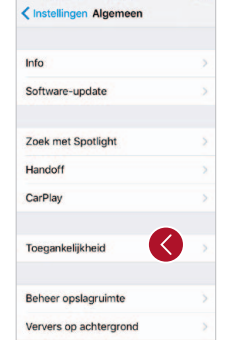

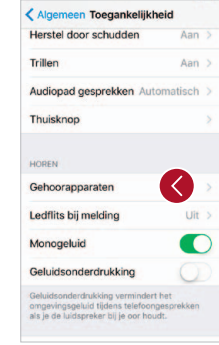

Hoortoestellen detecteren Nu Bluetooth is geactiveerd, gaat u naar Instellingen > Algemeen > Toegankelijkheid.

Sluit de batterijlade om uw hoortoestel in te schakelen, zodat uw iPhone, iPad of iPod touch het kan detecteren. Tik vervolgens op Gehoorapparaten.

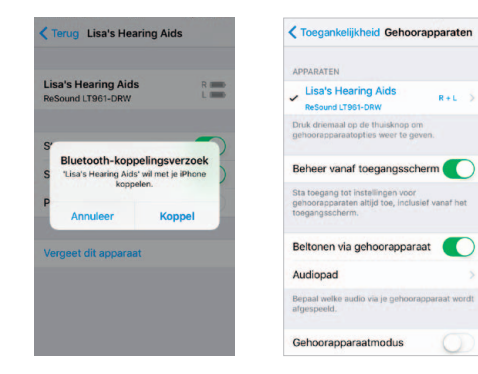

### Verbinding maken

Tik op de naam en het modelnummer van uw hoortoestel op het scherm.

Als het toestel verbonden is, verschijnt er een vinkje en wijzigt de hoortoestelnaam naar blauw.

Druk op Koppel in het dialoogvenster. Als u twee hoortoestellen koppelt, ontvangt u ook twee koppelingsverzoeken. Het tweede verzoek verschijnt een paar seconden na het starten van de eerste koppeling.

#### Wacht op verificatie

Als u op Koppel tikt volgt er eerst een verificatieproces. Doet uw klant het hoortoestel in, dan moet hij wachten op 6 piepjes, gevolgd door een melodie. Draagt hij de toestellen niet, dan wacht u 2 minuten. Stream geen audio voordat de verificatie is voltooid.

Nu er verbinding is kunt u de verbindingsstatus controleren in het scherm Gehoorapparaten.

### Uw hoortoestellen opnieuw verbinden met uw iPhone, iPad of iPod touch

Als u uw hoortoestellen of Apple het apparaat uitschakelt, wordt de verbinding verbroken. Om ze opnieuw te verbinden schakelt u de hoortoestellen in door de batterijlades te openen en sluiten. De hoortoestellen maken automatisch verbinding met uw Apple-apparaat. U kunt de verbinding ook controleren via de snelkoppeling Toegankelijkheid (3x op de homeknop drukken) om er zeker van te zijn dat uw hoortoestellen gedetecteerd zijn.

#### Koppelen met meer dan één Apple-apparaat

U kunt uw ReSound Smarthoren hoortoestellen aan maximaal 5 verschillende Apple-apparaten koppelen, maar u kunt er slechts met één tegelijkertijd verbinding maken.

Om een ander Apple-apparaat te verbinden, veegt u van beneden naar boven op het scherm van het Apple-apparaat waarmee u al verbinding heeft en tikt u op het Bluetooth-icoon om hem uit te schakelen.

Nu kunt u Bluetooth inschakelen op het apparaat waarmee u wilt verbinden.

# Stream geluid direct naar uw ReSound Smart hoortoestellen

U kunt audio, zoals muziek, rechtstreeks in stereo vanaf uw Apple-apparaat naar uw hoortoestellen streamen.

### Bedieningsscherm

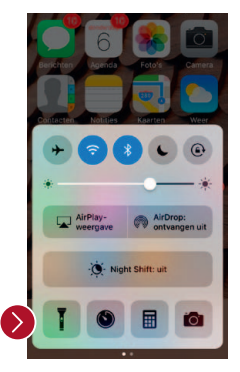

Ga naar het Bedieningsscherm door aan de onderkant omhoog vanaf de onderkant van het scherm Veeg Naar links om in het tweede scherm te komen. Selecteer het audioapparaat - in dit geval uw hoortoestellen.

Om streaming naar uw hoortoestellen te stoppen en terug te keren naar normaal telefoongebruik, selecteer iPhone U kunt ook stoppen met streamen door op de pauzeknop van de mediaspeler te tikken.

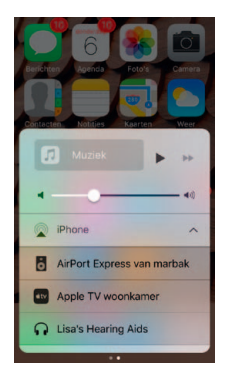

### Audio streamen vanuit verschillende apps Telefoneren en Facetimen

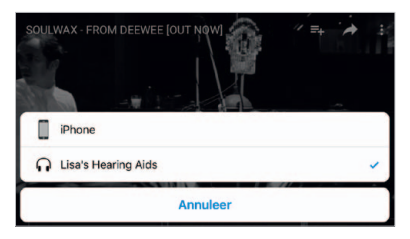

U kunt ook audio streamen vanuit andere apps zoals YouTube.

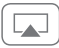

Open een mediaspeler zoals Youtube en druk op het pictogram AirPlay.

Selecteer de hoortoestellen voor streaming en druk op afspelen. Druk op pauze om de streaming te stoppen. Om streaming naar uw hoortoestellen te stoppen en terug te keren naar normaal telefoongebruik, selecteer iPhone op het scherm.

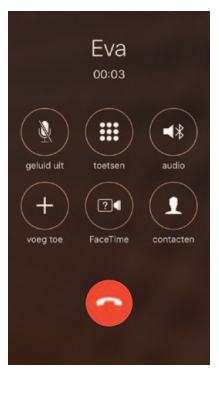

Als u muziek streamt en er komt een telefoongesprek binnen, dan schakelt bij beantwoording de muziek automatisch over naar het gesprek.

Na beëindiging van het gesprek gaat de muziek weer verder waar deze onderbroken werd.

**Li** Hoe ontvang ik een telefoontje via mijn Apple Watch en hoor ik het in mijn hoortoestellen? Komt er een gesprek binnen? Scroll naar beneden via de digitale kroon en kies 'Neem op met iPhone' om het geluid in uw hoortoestellen te krijgen. Gebruik de microfoon op uw iPhone om te spreken.

# Audiopad

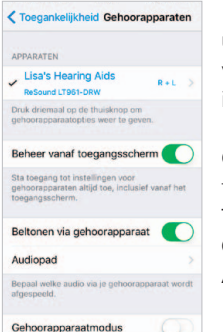

Met Audiopad bepaalt u de instellingen van verschillende audioingangen.

Ga naar Instellingen, tik op Algemeen > Toegankelijkheid > Gehoorapparaten> Audiopad.

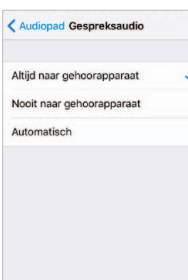

Selecteer een van de opties: Gespreksaudio (inkomende telefoongesprekken) of Media-audio (bijvoorbeeld muziek)

Kies hoe u de audioroute wilt instellen, bijvoorbeeld Altijd naar gehoorapparaat.

Bij Automatisch wordt er verbinding gemaakt met een bekabelde audiobron (mits aangesloten), dan zoekt en streamt hij naar standaard Bluetoothapparaten (b.v. CarPlay, A2DP Bluetooth-apparaten) of hoortoestellen.

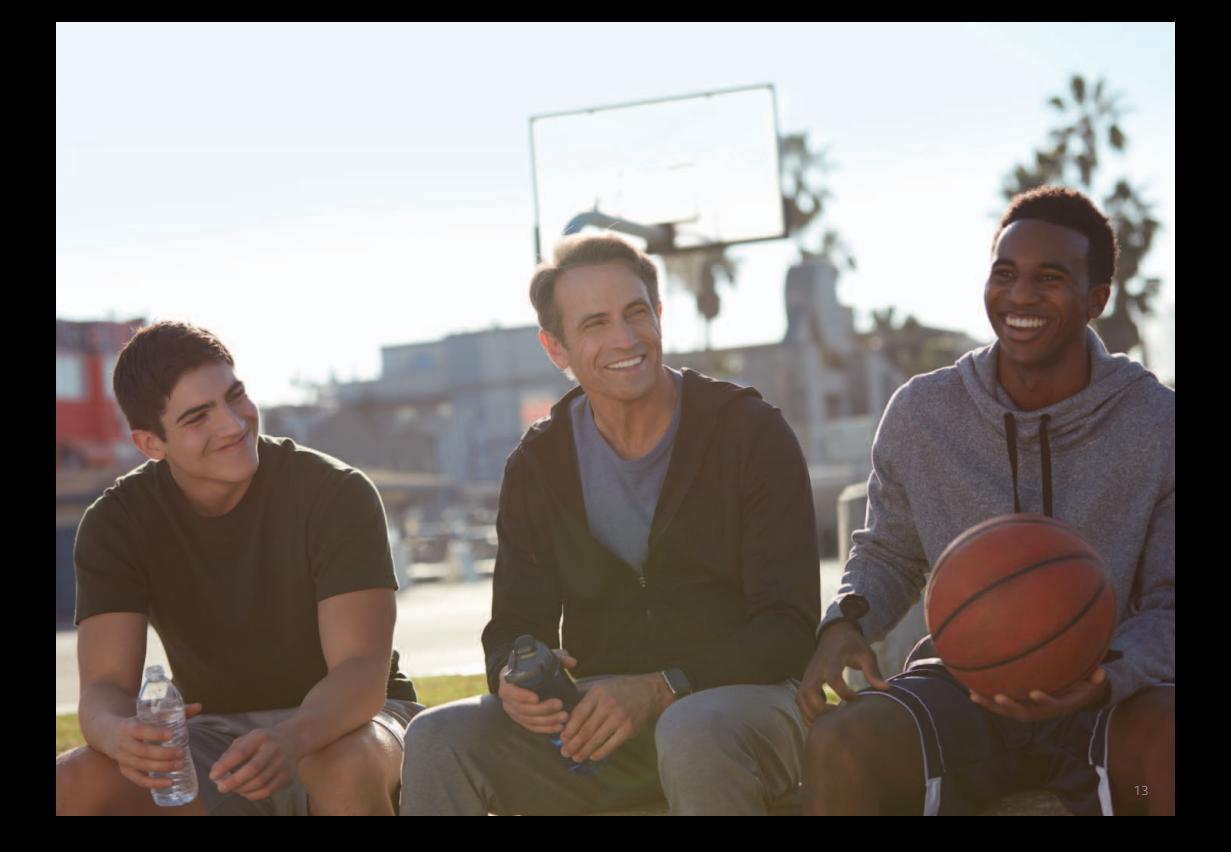

# Bediening van uw hoortoestellen via de native app in uw iPhone, iPad of iPod touch

#### Standaard volume- en programmabediening

Druk 3x op de Homeknop op uw Appleapparaat om toegang te krijgen tot standaard volume- en programmabediening.

### Uw ReSound Smarthoren hoortoestellen bedienen via de native app van Apple.

Er zit ook een bedieningsscherm voor uw hoortoestellen in Instellingen. Ga naar Instellingen, Algemeen, Toegankelijkheid, Gehoorapparaten. Tik dan op de naam en het modelnummer van uw hoortoestel om naar Bediening gehoorapparaten te gaan.

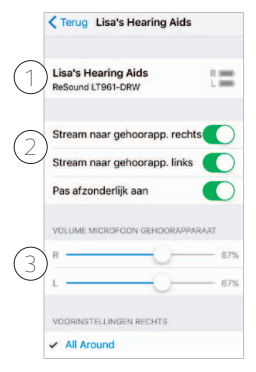

- 1.Naam, model en batterijstatus van uw hoortoestel.
- 2.In-/uitschakelen van streaming naar linkeren rechterhoortoestel. Met 'Pas afzonderlijk aan' kunt u beide hoortoestellen gelijktijdig of onafhankelijk bijstellen.
- 3.Volumeregeling per hoortoestel.

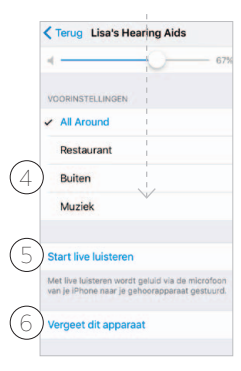

Scroll naar beneden in het scherm om de volgende instellingen te zien.

- 4.Bekijk en wijzig het programma.
- 5.Start en stop Live Luisteren. Deze functie zendt geluid naar uw hoortoestellen via de microfoon van uw iPhone, iPad of iPod touch.
- 6.Tik hierop als u de koppeling met het hoortoestel wilt verwijderen.

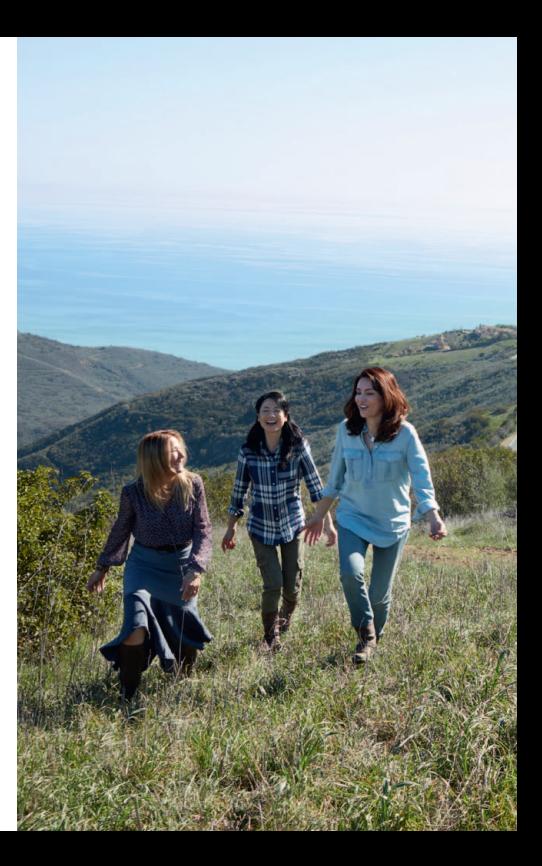

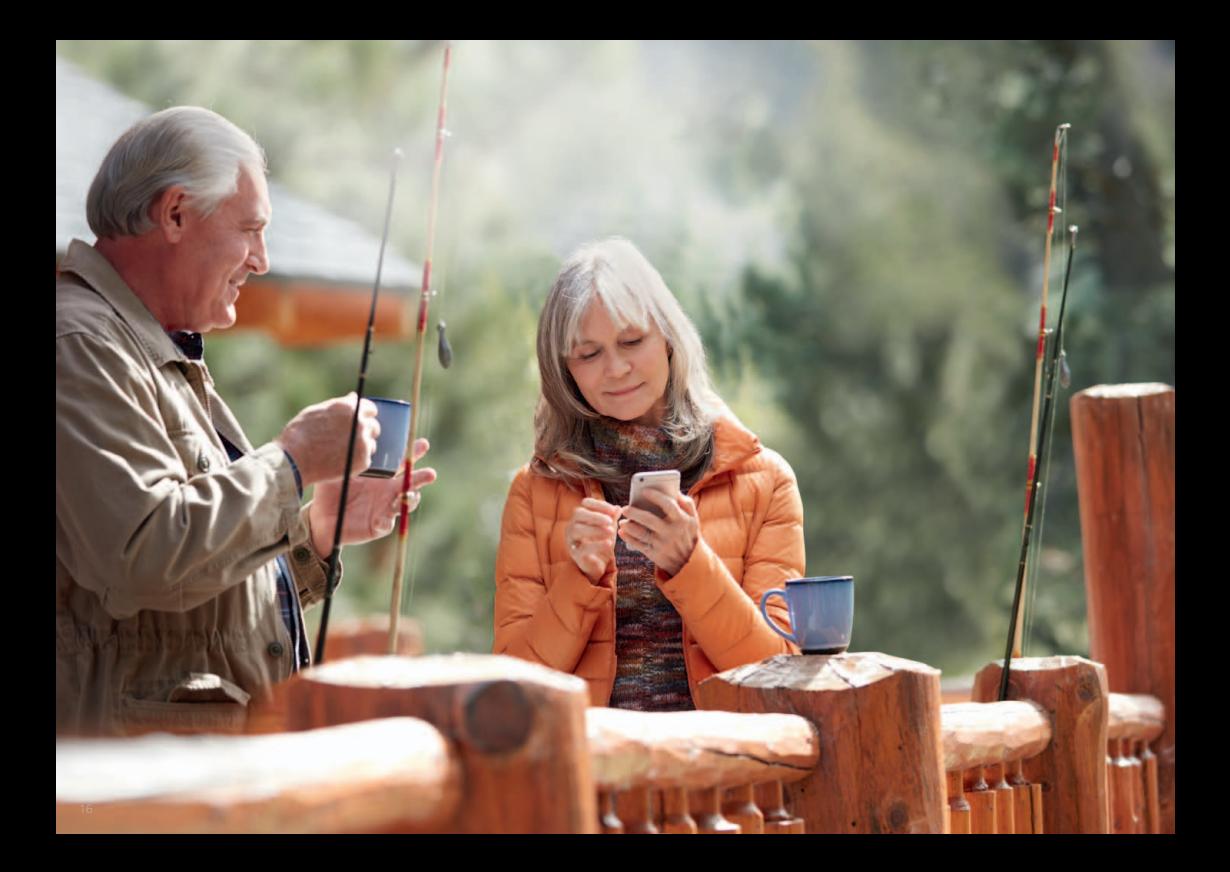

# Slimme bediening en personalisatie met de ReSound Smart 3D app

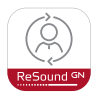

## Download en installeer de ReSound Smart 3D app

Download de ReSound Smart 3D app gratis in de App Store of op Google Play op de volgende manier:

# Als u een iPhone, iPad of iPod touch heeft:

- 1.Ga naar de App Store
- 2.Zoek op 'ReSound Smart 3D'
- 3.Zoekt u op een iPad, verander dan de zoekcriteria in de linkerbovenhoek naar 'Alleen iPhone'
- 4.Tik op Download en vervolgens op Installeer om de app te installeren
- 5.Tik op de Smart 3D app op uw beginscherm en start de Smart 3D app

### Als u een Android-apparaat heeft:

- 1.Ga naar de Google Play Store
- 2.Zoek op 'ReSound Smart 3D'
- 3.Tik op Installeren, dan Accepteren, zodat de app toegang krijgt tot bijvoorbeeld Bluetooth
- 4.Als de installatie is voltooid, tikt u op Open. Nu kunt u van start gaan met de ReSound Smart 3D app!

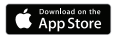

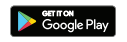

# Koppelen

De eerste keer dat u de app opent, zult u een aantal stappen moeten doorlopen voordat u verbonden bent. Accepteer eerst de Algemene voorwaarden en ga verder zoals hieronder vermeld.

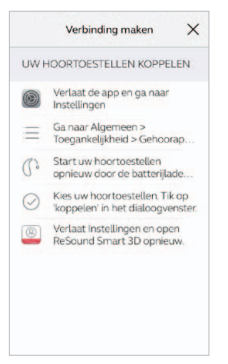

Als u een Appleapparaat heeft:

Als u uw Appleapparaat nog niet met uw hoortoestellen heeft gekoppeld, ga dan naar blz. 6 voor de koppelingsprocedure.

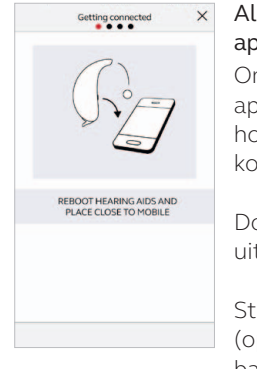

# Als u een Androidapparaat heeft:

Om uw Androidapparaat met uw hoortoestellen te koppelen:

Doe uw hoortoestellen uit.

Start ze opnieuw op (openen en sluit de batterijlades)

Plaats de hoortoestellen dicht bij uw mobiele apparaat.

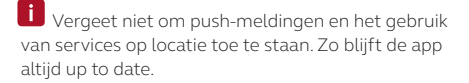

#### De ReSound Smart 3D app begeleidt u door de rest van de stappen:

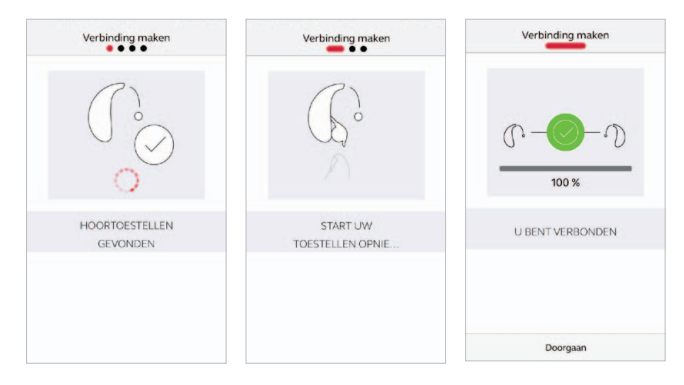

Als u de koppeling van de hoortoestellen met uw telefoon heeft gemaakt, bevestigt de app dat hij uw hoortoestellen gevonden heeft.

Met de volgende stap creëert u een beveiligde verbinding tussen de app en uw hoortoestellen. Dit doet u door uw hoortoestellen te herstarten. Als u een Androidapparaat heeft, doet u dat voor de tweede keer.

Wanneer u een groen vinkje ziet, kunt u aan de slag!

# Overzicht ReSound Smart 3D app

De ReSound Smart 3D app heeft vier hoofdschermen die vanaf de onderkant van het navigatiemenu toegankelijk zijn.

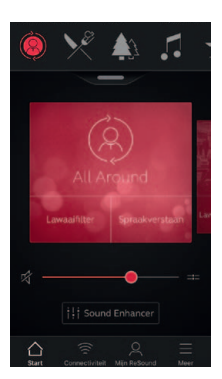

Startscherm Vanuit het startscherm kunt u alles bedienen. Vanaf hier wijzigt u eenvoudig het volume en de programma's.

Om terug te keren naar het startscherm klikt u op het plaatje met het huisje (Start) linksonder in het menu.

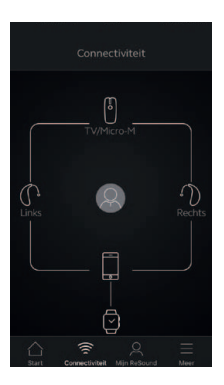

# Connectiviteit

Het scherm Connectiviteit toont informatie over de verbinding tussen uw mobiele apparaat, hoortoestellen, ReSound draadloze accessoires en de Apple Watch.

Waarschuwingen over lege batterijen worden hier ook getoond.

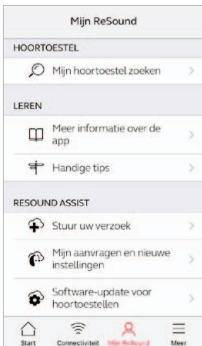

Mijn ReSound Bevat handige tips voor het gebruik van de hoortoestellen en de app.

Hier vindt u bijvoorbeeld ook ReSound e-Assist.

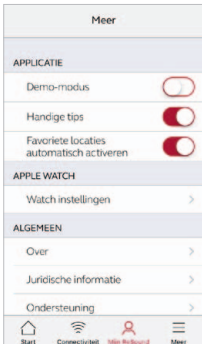

# $\equiv$  Meer

In het menu 'Meer' vindt u algemene instellingen van de app, ondersteuning en juridische informatie.

# Programma wijzigen

Via het ReSound Smart 3D app startscherm kunt u direct programma's wijzigen en heeft u toegang tot Favorieten op drie eenvoudige manieren:

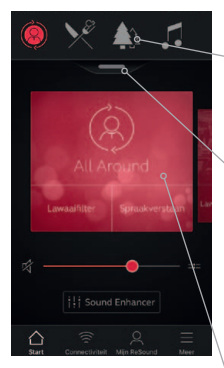

Bovenste menu Veeg heen en weer voor alle programma's, met rechts Favorieten.

Programmaoverzicht Veeg omlaag of tik onder het bovenste menu en zie alle programma's en Favorieten.

### Snel vegen

Veeg over het rode gedeelte op het scherm om van programma te wisselen. Deze programma's zijn ook beschikbaar via Sneltoetsen.

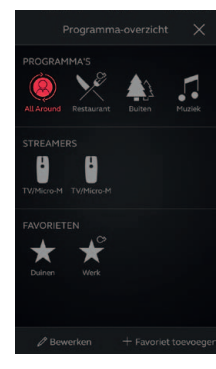

#### Programmaoverzicht

Als u het programmaoverzicht opent ziet u al uw programma's en Favorieten. U kunt programma's wijzigen en bewerken en Favorieten toevoegen.

# Volumeregeling hoortoestel

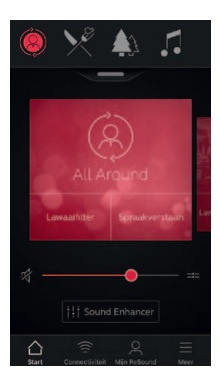

Volumeregeling hoortoestellen Met de schuif past u het volume van uw hoortoestellen aan.

#### Dempen

Om het geluid van uw hoortoestellen te dempen, tikt u op Dempen (icoontje links van de volumeschuif).

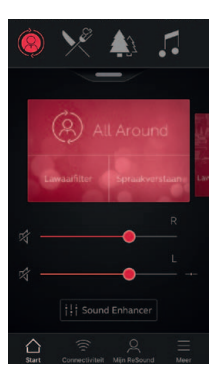

### Volumeregeling per toestel

U kunt het volume van het linker- en rechterhoortoestel afzonderlijk regelen. Tik op het icoontje Splitsen, rechts van de volumeschuif. U ziet nu volumeschuiven voor elk hoortoestel apart.

# Volumeregeling streamer

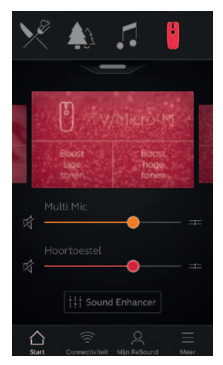

#### Volumeregeling streamer

Wanneer er een streamingprogramma is geselecteerd, kunt u het volume hiervan afzonderlijk aanpassen met de oranje schuif.

#### Volume hoortoestellen

U kunt het volume van de hoortoestellen nog steeds aanpassen, zonder dat dit invloed heeft op het volume van de audio die u streamt.

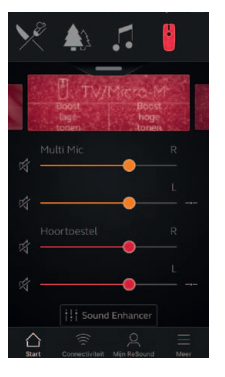

### Volumeregeling per streamer

U kunt het volume van de streamer voor links en rechts afzonderlijk regelen. Tik op het icoontie Splitsen. rechts van de oranje volumeschuif.

#### j. Kan ik al mijn apparaten op stil zetten?

Om het geluid van uw streamer of hoortoestellen te dempen tikt u op één van de Demp-icoontjes, links van de volumeschuiven. Om de demping op te heffen tikt u nog een keer op het demp-icoontje of op het rode vlak midden op het scherm.

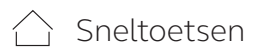

Elk programma heeft zijn eigen sneltoetsen. Dit zijn snelkoppelingen om geluidsaanpassingen te doen wanneer u ze nodig hebt.

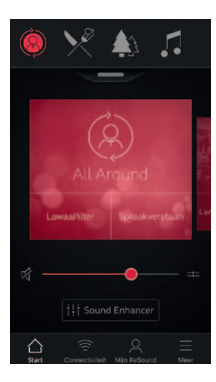

De sneltoetsen ziet u beneden in het rode programmagedeelte, onder de programmanaam.

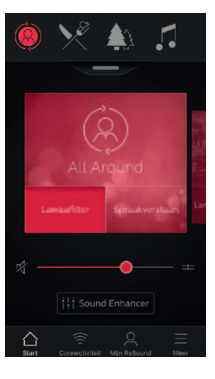

In het programma All-Around zijn Lawaaifilter en Spraakverstaan beschikbaar.

Tik op de sneltoetsen om ze te activeren en tik er opnieuw op om ze te deactiveren.

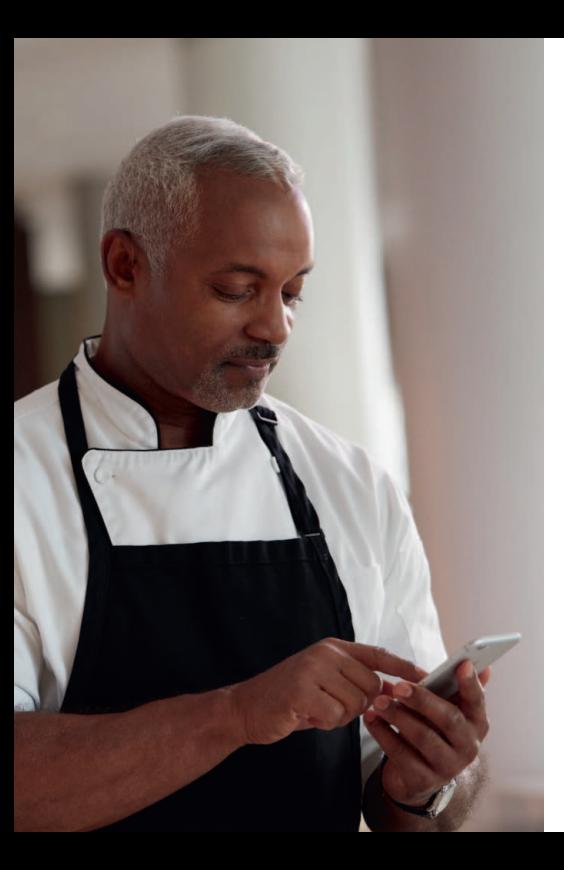

Sound Enhancer: optimale geluidsbeleving heeft u zélf in de hand

Met Sound Enhancer past u zelf de bas-/ midden-/hoge tonen, Lawaaionderdrukking, Spraakfocus en Windruisonderdrukking aan.

De beschikbaarheid van Sound Enhancerfuncties varieert per programma, afhankelijk van de aanpassing door uw hoorspecialist.

Lawaaionderdrukking, Spraakfocus en Windruisonderdrukking zijn alleen beschikbaar in de ReSound LiNX 3D 9. Bas/ midden-/hoge tonen is beschikbaar in alle ReSound LiNX 3D hoortoestellen.

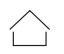

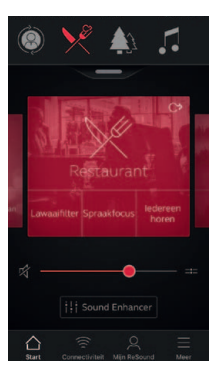

U krijgt toegang tot Sound Enhancer via de onderkant van het startscherm.

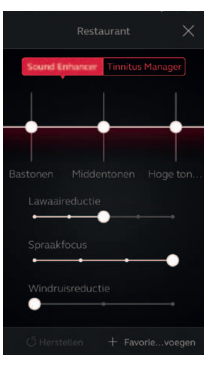

Startscherm functies van de Sound Enhancer.

Met de schuifknoppen bedient u functies en maakt u aanpassingen.

Wanneer u een functie gebruikt, ziet u een groot functiescherm. Zie volgende pagina.

Tik op Herstellen om terug te keren naar de instellingen die uw hoorspecialist heeft aangepast.

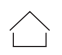

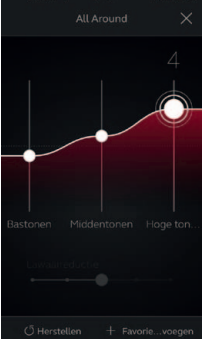

### Bas/midden-/hoge tonen

Verhoog of verlaag de bas- en middentonen en de hoge tonen.

Aanpassingen worden ook toegepast op het gestreamde geluid.

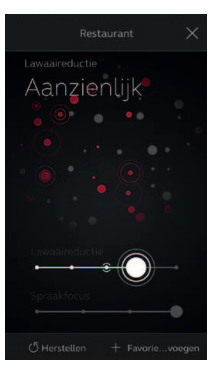

#### Lawaaionderdrukking

Pas de mate van lawaaionderdrukking aan van volledig bewust zijn van de omgeving tot geconcentreerd luisteren.

## Kan ik mijn instellingen bewaren?

Sla de instellingen op in Favorieten als ze u bevallen. Slaat u ze niet op, dan blijven de aanpassingen ongewijzigd totdat u uw hoortoestellen herstart (openen en sluiten van de batterijlade).

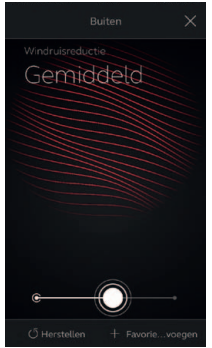

### Windruisonderdrukking

Verlaag windruis voor optimaal luistercomfort situaties met veel wind.

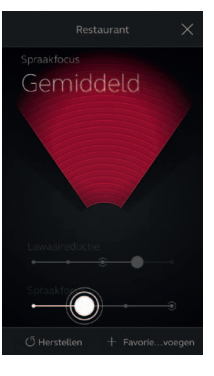

### Spraakfocus

Pas de breedte van de richtbundel aan en kies waarnaar u wilt luisteren.

Staan de hoortoestellen op Automatische focus, dan worden ze nu overgeschakeld naar de handmatige instelling. Om terug te keren naar Automatische focus, schuif zo ver mogelijk naar rechts.

#### Spraakfocus optimaliseren

Als u Spraakfocus aanpast, pas dan voor een optimaal effect ook Lawaaionderdrukking aan.

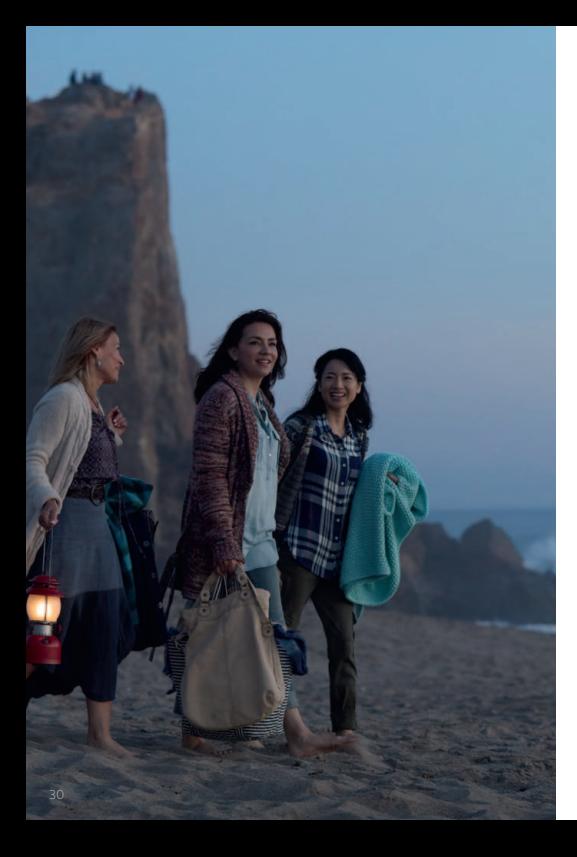

# Tinnitus Manager

De Tinnitus Manager is beschikbaar voor ReSound LiNX 3D. De functies zijn beschikbaar in de app als de Tinnitus Sound Generator (TSG) in één of meer van de hoorprogramma's zijn ingeschakeld door uw hoorspecialist.

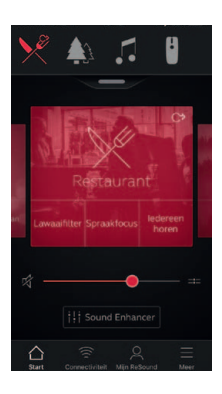

Er verschijnt een klein icoontje in de rechterbovenhoek bij Programma's als de TSG is geactiveerd. Als u naar de Sound Enhancer gaat in één van deze programma's, ziet u daar de Tinnitus Manager.

# Mogelijkheden van de Tinnitusmanager in de app

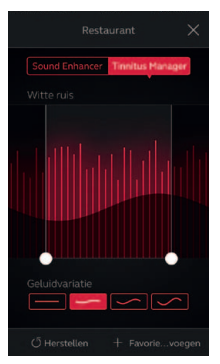

Als u een programma gebruikt met 'witte ruis'

### Toonhoogte

Pas de toonhoogte van de witte ruis aan door de twee lijnen naar links en naar rechts te schuiven.

#### Geluidsvariatie

Pas de variatie van de witte ruis aan met één van de vier knoppen onderaan het scherm.

Tik op Herstel om terug te keren naar de instellingen van uw hoorspecialist.

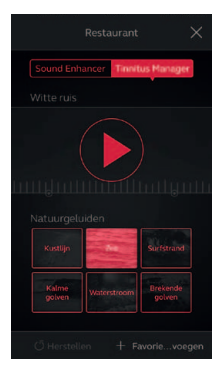

### Als u een programma gebruikt met Natuurgeluiden™

Kies uit één van de zes Natuurgeluiden in het hoortoestel.

U kunt de witte ruis ook activeren met de afspeelknop en de Toonhoogte aanpassen.

### $\mathbf{L}$  Kan ik miin instellingen bewaren?

Sla de instellingen op in Favorieten als ze u bevallen. Slaat u ze niet op, dan blijven de aanpassingen ongewijzigd totdat u uw hoortoestellen herstart (openen en sluiten van de batterijlade).

# Favorieten

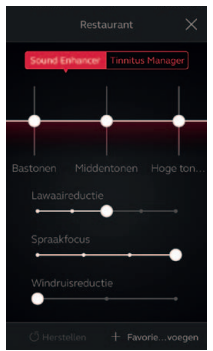

Favorieten toevoegen U kunt uw gewenste geluidsinstellingen

opslaan als Favoriet.

Tik op Favoriet toevoegen in de onderste balk van de Sound Enhancer of via het programmaoverzicht.

De wijzigingen in de geluidinstellingen worden nu opgeslagen als een nieuwe Favoriet of als geupdate bestaande Favoriet.

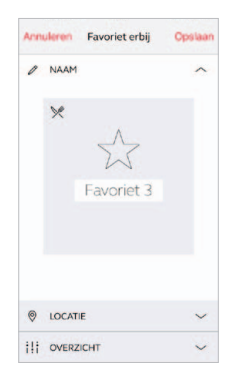

Naam Geef uw Favoriet een naam.

Wat zijn de instellingen van mijn Favoriet? Om de instellingen van uw Favoriet te zien tikt u op Overzicht onderaan het scherm. Dit kunt u doen als u

de Favoriet toevoegt of in de modus Bewerken bent.

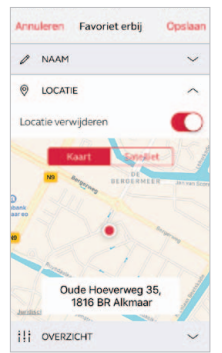

#### Locatie

U kunt ook een locatie aan uw Favoriet koppelen.

U kunt uw hoortoestellen dan automatisch laten overschakelen naar uw favoriete instellingen als u op die plek bent.

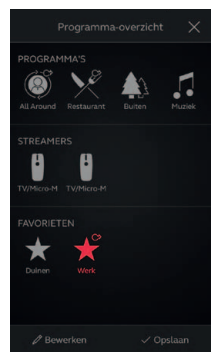

#### Overzicht Favorieten

Als u uw nieuwe Favoriet heeft opgeslagen, wordt hij toegevoegd aan Overzicht Favorieten.

Bewerk of verwijder een actieve Favoriet door op Bewerken onderin het programmaoverzicht te tikken. Tik vervolgens op de Favoriet. Wijzig de

naam, locatie of tik op Verwijder onderaan het scherm.

Wilt u alle Favorieten verwijderen, tik dan op Favorieten verwijderen aan de onderkant van het programmaoverzicht, nadat u op Bewerken heeft getikt.

# <del>≋</del> Connectiviteit

# Verbinding en batterijstatus

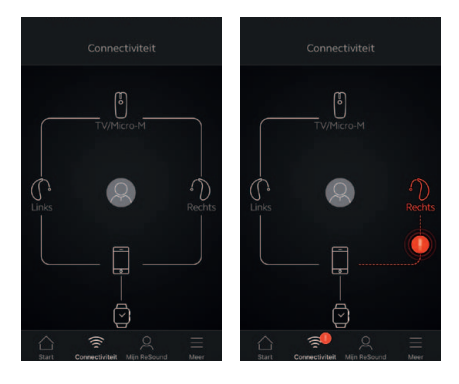

#### Verbindingsstatus

Toont de verbindingsstatus tussen uw hoortoestellen, streamers en mobiele apparaat. U ziet ook of uw Apple Watch is verbonden.

Ziet u een rode lijn met uitroepteken, dan betekent het dat de verbinding is verbroken.

#### j. Wat als ik geen verbinding meer heb?

Wanneer een verbinding is verbroken, drukt u op het uitroepteken om te zien hoe u deze kunt herstellen. Kijk ook of uw hoortoestellen wel aan staan, binnen het draadloos bereik zijn en of de batterijen nog vol genoeg zijn. Open en sluit de batterijlade als de verbinding zich niet herstelt.

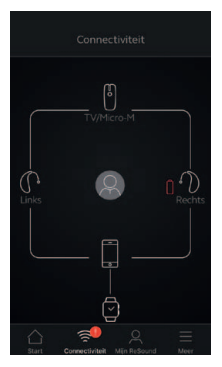

### Batterijwaarschuwing

Als de batterij van één of beide hoortoestellen bijna leeg is, ziet u naast het hoortoestel een rood batterijtje.

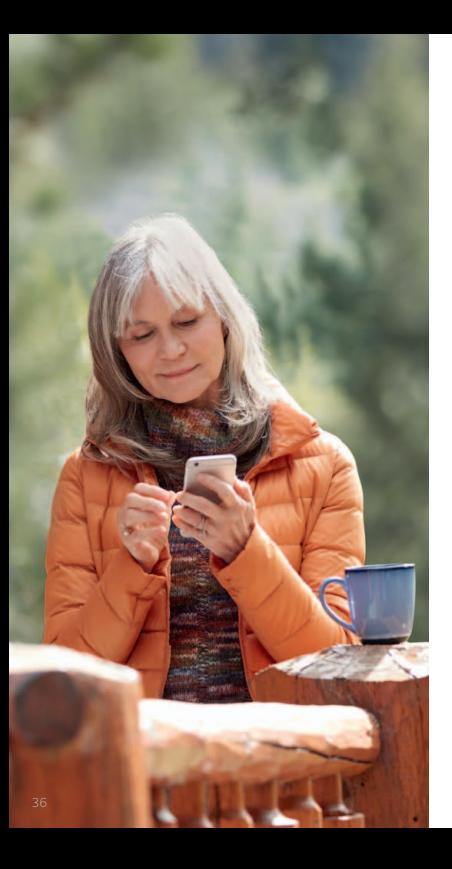

# ReSound e-Assist: service en aandacht waar en wanneer ú dat wenst

Als u een meer gedetailleerde afstelling wenst dan de ReSound Smart 3D app u kan bieden, kunt u via ReSound e-Assist een verzoek doen aan uw hoorspecialist.

Met ReSound e-Assist, kunt u uw instellingen laten bijwerken door uw hoorspecialist. De nieuwe instellingen worden rechtstreeks naar uw app verzonden, klaar om op uw hoortoestellen te installeren.

Voor toegang tot ReSound e-Assist is het volgende vereist:

- • Hij moet beschikbaar zijn voor uw hoortoestel
- Eén of meer van de functies moeten zijn ingeschakeld door uw hoorspecialist

# Stuur uw verzoek

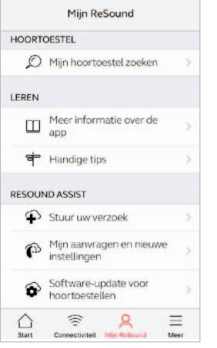

Mijn ReSound Ga naar Mijn ReSound in het menu onderaan en zoek ReSound e-Assist. Tik op Stuur uw verzoek om contact te zoeken met uw hoorspecialist. Volg daarna de onderstaande stappen.

**i** Probeer eerst alle opties in de ReSound Smart 3D app om uw instellingen bij te werken. Gebruik ReSound e-Assist als u in een bepaalde omgeving iets wilt delen met uw hoorspecialist of een instelling wilt laten bijwerken, die niet via de app kan.

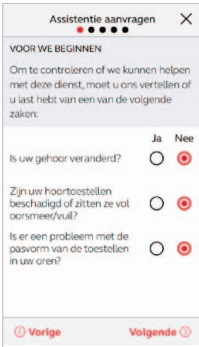

Voordat we beginnen Wij stellen u eerst een paar vragen over uw gehoor en uw hoortoestel. Dit is om te controleren of wij u kunnen helpen door het bijwerken van de instellingen van uw toestellen.

Het is belangrijk dat

u niet denkt dat uw gehoor bijvoorbeeld is achteruitgegaan.

Tik op Volgende na het beantwoorden van de vragen. Als u op een van deze vragen "Ja" heeft geantwoord adviseren wij u uw hoorspecialist te bezoeken. U kunt dan niet verder gaan met uw aanvraag.

# $\aleph$  Uw verzoek beschrijven en verzenden

Laat uw hoorspecialist via de volgende stappen weten wat uw ervaringen zijn. Hoe meer informatie u kunt geven, hoe beter uw hoorspecialist u kan helpen.

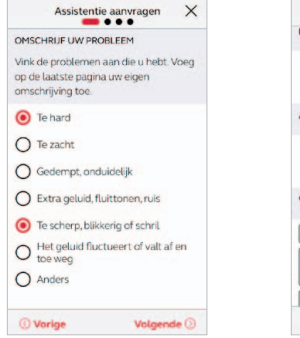

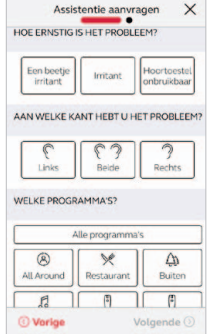

## Invullen van uw informatie

Tijdens de eerste stap hier afgebeeld, kunt u kiezen voor 'Anders' als de juiste omschrijving niet tussen de gegeven opties zit. Op het laatste scherm kunt u een persoonlijk bericht sturen met de omschrijving van uw verzoek.

Tijdens de volgende stappen vertelt u uw hoorspecialist wanneer het optreedt, hoe ernstig u het ervaart, om welk oor het gaat en in welke programma's u het ervaart.

**i** U moet op elk scherm iets invullen om naar de volgende stap te kunnen gaan.

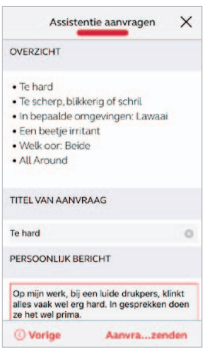

Verzoek verzenden Bent u klaar, tik dan op Verzoek verzenden. Uw hoortoestellen moeten verbonden zijn met de app, omdat uw huidige hoortoestelinstellingen mee worden verzonden. Zorg er ook voor dat uw mobiele apparaat met het internet verbonden is.

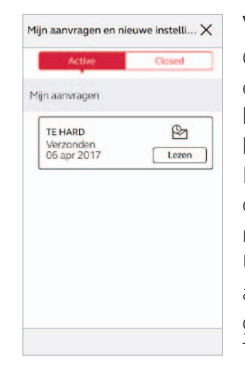

#### Verzoek bekijken

Om uw verzoeken en reacties van uw hoorspecialist te bekijken gaat u naar Mijn ReSound en tikt u op Mijn verzoeken en nieuwe instellingen. U ziet hier een lijst van alle actieve en reeds gesloten verzoeken. Tik op het verzoek om meer informatie te zien.

 $\blacksquare$  Na het versturen van uw verzoek ontvangt u een bevestiging van de hoorspecialist. In de bevestiging staat wanneer u de nieuwe instellingen of een antwoord kunt verwachten.

# Uw nieuwe hoortoestelinstellingen ontvangen

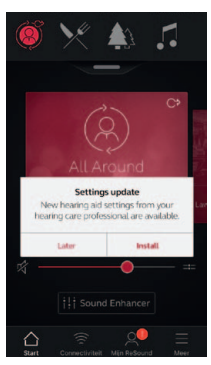

#### Melding

Wanneer uw hoorspecialist u nieuwe hoortoestelinstellingen stuurt, ontvangt u een melding in uw app. Tik op Installeren of tik op Later als u ze liever op een later tijdstip installeert.

Tikt u op Later, dan

verschijnt er in het menu in Mijn ReSound een klein icoontje om u er aan te herinneren. Ga naar dat menu om de instellingen te installeren.

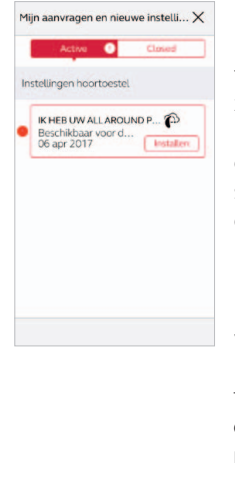

#### De installatie starten

Uw nieuwe hoortoestelinstellingen ziet u bovenaan de lijst op het scherm. Tik op Installeren om te starten. De installatie duurt ongeveer 1 minuut.

Uw hoorspecialist kan voor u een bericht bijvoegen om uit te leggen wat er is opgenomen in de nieuwe instellingen.

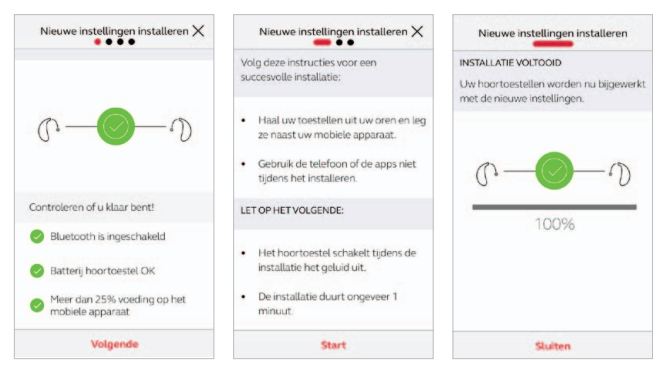

**i** Als u, om welke reden dan ook, uw vorige instellingen wilt terugzetten na het installeren van de nieuwe, ga dan naar mijn ReSound en tik op Mijn aanvragen en nieuwe instellingen. Onderaan het scherm klikt u op de optie Herstellen naar vorige instellingen.

### Uw nieuwe instellingen installeren

Tijdens de volgende stappen controleert de app of uw hoortoestellen en mobiele apparaat gereed zijn. Let op: de hoortoestellen worden tijdens de installatie uitgeschakeld.

U kunt de voortgang van de installatie volgen. Er verschijnt een groen vinkje als de installatie voltooid is. Tik op Sluit en probeer uw nieuwe hoortoestelinstellingen!

# $\aleph$  Uw nieuwe software-updates ontvangen

ReSound e-Assist biedt ook updates voor uw hoortoestelsoftware. Soms moet u de software updaten om de prestaties van uw hoortoestellen te verbeteren. Dit kunt u rechtstreeks vanuit de ReSound Smart 3D app doen.

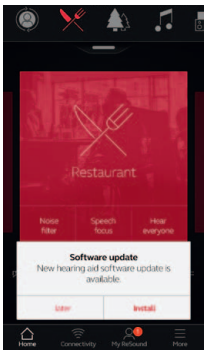

### Melding

Wanneer er softwareupdates beschikbaar zijn voor uw hoortoestellen, ontvangt u een melding in de app. Tik op Installeren of tik op Later als u ze liever op een later tijdstip installeert.

Tikt u op Later, dan

verschijnt er het in menu in Mijn ReSound een klein icoontje om u er aan te herinneren. Ga naar dat menu om de software-updates instellingen te installeren.

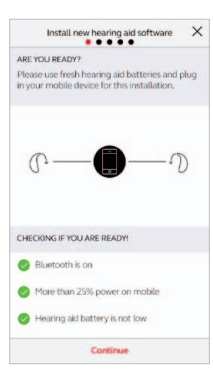

### Controleren of u er klaar voor bent

De app controleert of uw hoortoestellen en mobiele apparaat gereed zijn. Let op: de hoortoestellen worden tijdens de installatie uitgeschakeld.

Er wordt een uitleg over de nieuwe softwareupdate meegestuurd.

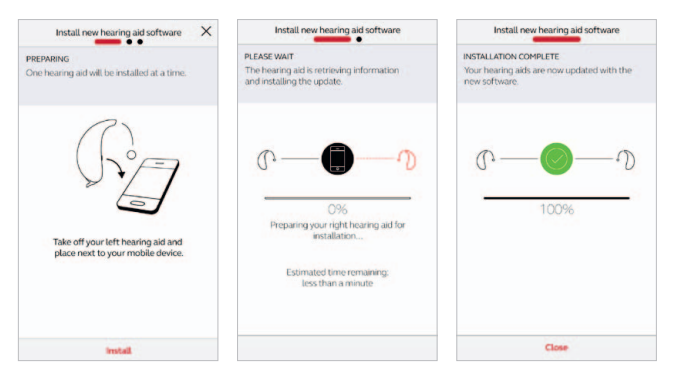

Installeer de nieuwe hoortoestelsoftware wanneer het ú uitkomt. Het duurt ongeveer 5 minuten per hoortoestel, dus u moet er wel even tijd voor maken. Wij raden u aan om de installatie geheel te voltooien en niet tussentijds af te breken.

### Uw nieuwe hoortoestelsoftware installeren

De app installeert de nieuwe software per hoortoestel.

Draagt u twee hoortoestellen, plaats ze dan een voor een naast uw mobiele apparaat. Zorg dat tijdens de installatie alle apparaten bij elkaar in de buurt zijn.

U kunt de voortgang van de installatie volgen. Er verschijnt een groen vinkje als de installatie voltooid is. Tik op Sluiten en uw hoortoestellen zijn klaar voor gebruik!

# A Handige tips

De ReSound Smart 3D app geeft u tips voor een zo goed mogelijke gehoorbeleving. Deze tips verschijnen automatisch op uw scherm tijdens de eerste weken dat u uw hoortoestellen draagt in combinatie met de app. U bepaalt zelf of u de Handige tips wilt ontvangen, de app zal het u vragen.

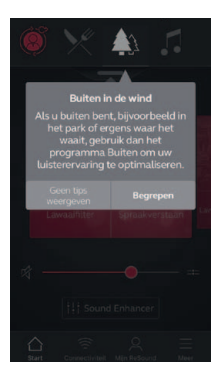

#### Ervaren hoortoestelgebruiker

Als u een ervaren hoortoestelgebruiker bent, ontvangt u alleen tips over het gebruik van de app.

Deze tips lichten verschillende functies van de app toe, die u nog niet hebt gebruikt.

Tik op Begrepen als u de tip heeft gelezen. Tik op Geen tips weergeven als u geen tips meer wilt krijgen.

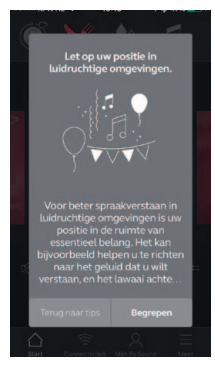

### Nieuwe hoortoestelgebruiker

Als u voor het eerst hoortoestellen draagt of als u meer wilt weten, zult u tips over de app én algemene tips ontvangen.

Bij de algemene tips over horen vindt u ook advies over hoe u het snelste aan uw

hoortoestellen kunt wennen.

# Meer informatie over de app

Om nog meer te leren over de werking van de app, ga naar 'Meer informatie over de app' in het menu van Mijn ReSound. Verken de app en bekijk per onderdeel wat er allemaal mogelijk is.

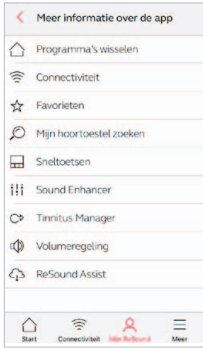

#### Overzicht

De lijst met onderdelen van de app waar u meer over wilt weten.

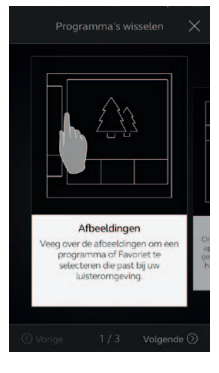

Voorbeeld: Programma's wisselen Leer hoe u van programma's kunt wisselen door de kaarten op het beginscherm naar links of rechts te vegen.

# Mijn hoortoestel zoeken

Bent u uw hoortoestellen kwijt, ga dan naar mijn ReSound en tik op Mijn hoortoestel zoeken. De app kan u helpen ze te vinden.

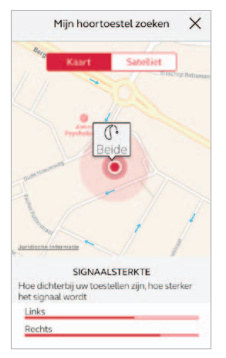

#### Laatst bekende locatie

Op de kaart ziet u waar uw hoortoestellen voor het laatst et de app verbonden waren. Tik op de hoortoestellen en bekijk op welk adres en hoe laat ze het laatst gezien zijn.

U kunt wisselen tussen de kaart en satellietbeelden.

#### In de buurt zoeken

Als de app en uw hoortoestellen bij elkaar in de buurt zijn, detecteert de app of u dichterbij komt of verder van uw hoortoestellen weg loopt. De rode balken onderaan het scherm geven aan aan hoe dichtbij ze zijn.

Uw hoortoestellen moeten zijn ingeschakeld om deze functie te gebruiken.

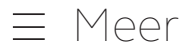

# Extra opties app

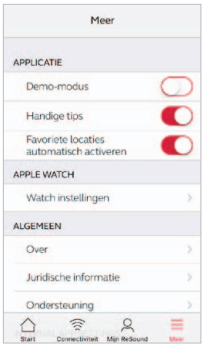

## Applicatie: De app naar uw wens aanpassen

- 1.Demo-modus: bekijk de app zonder verbinding met uw hoortoestellen.
- 2.Handige tips: zet ze aan of uit.
- 3.Favoriete locaties automatische activeren: Bepaal of u de aan uw Favorieten gekoppelde locaties automatisch wilt laten activeren.

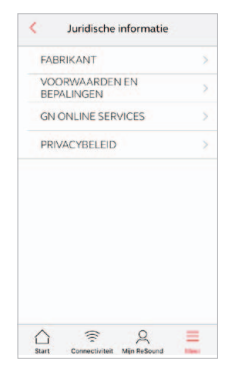

# Juridische informatie

- 1.Informatie over wettelijke fabrikant, versienummer van de app etc.
- 2.Voorwaarden en bepalingen voor gebruik van de app.
- 3.GN Online Services: Bekijk en geef toestemming tot gegevensverwerking of trek deze in.
- 4.Privacybeleid. Algemeen

- 1.Over: lees meer over de app en het merk ReSound
- 2. Juridische informatie: zie volgende scherm
- 3.Ondersteuning: vind hier tips en links naar verdere ondersteuning

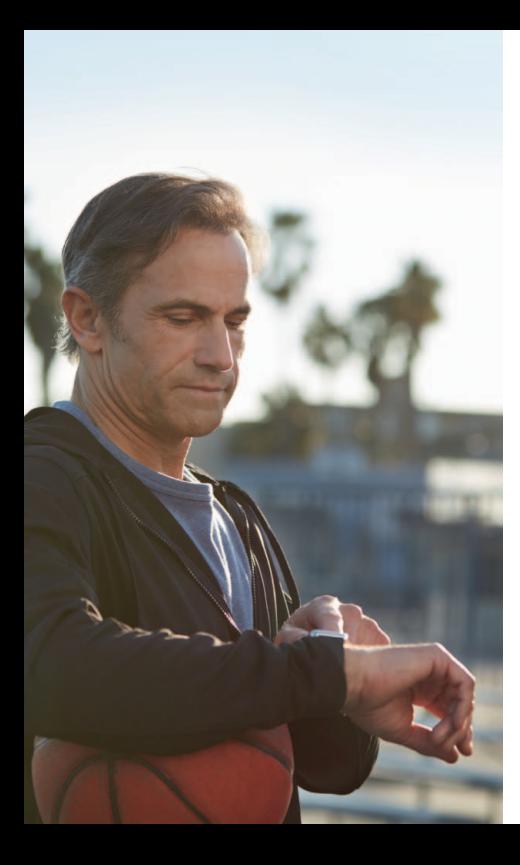

# ReSound Smart 3D app voor Apple Watch

Bedien de slimste hoortoestellen direct vanaf uw pols.

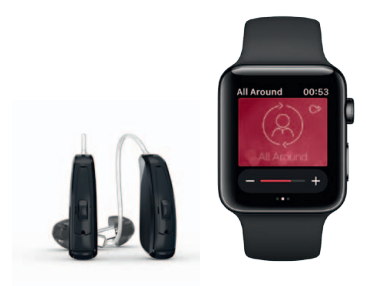

### Wat hebt u nodig?

De ReSound Smart 3D app moet op uw iPhone zijn geïnstalleerd. Volg de instructies in de Apple Watch-uitleg app op uw iPhone.

# Hoe krijgt u de ReSound Smart 3D app op uw Apple Watch?

### Hoe u de ReSound Smart 3D app op uw Apple Watch zet

- Open de Apple Watch app op uw iPhone.
- • Scroll naar beneden tot u 'Smart 3D´ in uw lijst met apps ziet. Tik erop.
- Activeer 'Toon app op Apple Watch'.
- • U ziet dat de ReSound Smart 3D app nu ook op uw Apple Watch staat.

#### Meer

- Wanneer uw Apple Watch en iPhone zijn gekoppeld, zijn er meer instellingen van de Watch toegankelijk via het menu 'Meer'.
- • Sound Enhancer-functies kunt u hier activeren om ze op uw Watch te kunnen zien.

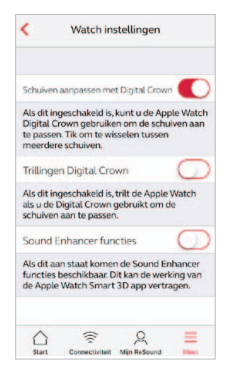

### 'Complicaties' activeren Beginscherm

- U kunt de Smart app ook onder 'Complicaties' zetten. Dit zijn kleine icoontjes op het hoofdscherm van de Apple Watch. Ze tonen uw huidige luisterprogramma en als u erop klikt, komt u in de app.
- • U zet de ReSound Smart 3D-complicatie aan door lang op het Apple Watch-scherm te drukken en dan te tikken op 'Pas aan'.

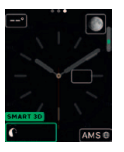

De kleine vierkanties zijn de complicaties. Selecteer er eentje en gebruik de digital crown om de ReSound complicatie aan te zetten.

U kunt ook de digital crown van de Apple Watch gebruiken om te navigeren en aanpassingen te doen. Tik in streamerprogramma's op de streamerbalk om met de digital crown wijzigingen te doen.

#### Beginscherm

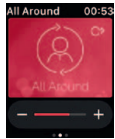

Op het beginscherm ziet u het huidige programma.

### Programma's en Favorieten

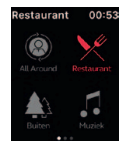

#### Programmaoverzicht

Veeg direct vanuit het beginscherm om het programmaoverzicht te zien. Tik op een programma-icoontje om een programma te kiezen Scroll naar beneden om te kiezen tussen hoortoestel- of streamerprogramma's en uw Favorieten. U kunt nieuwe Favorieten creëren op de Smart app op uw iPhone.

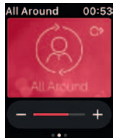

#### Volumeregeling hoortoestel

Tik op de + of – om het hoortoestelvolume harder of zachter te zetten. U zet de hoortoestellen op stil door het scherm stevig in te drukken.

#### Volumeregeling Sneltoetsen en Sound Enhancer

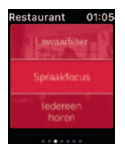

Scroll vanaf het beginscherm omlaag om de sneltoetsen en de Sound Enhancer te vinden. Pas alle functies aan door op de + en de – te tikken. Druk stevig op het scherm om de aangepaste instellingen te herstellen.

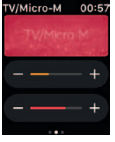

#### Volumeregeling streamer

Als u een streamerprogramma heeft geselecteerd, past u het volume aan met de + en - op de oranje lijn. Zet het volume op stil en zet het weer aan door stevig op het scherm te drukken.

#### Lawaaionderdrukking Spraakfocus

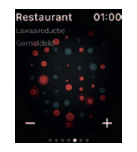

Windruisonderdrukking

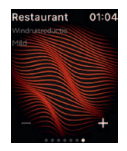

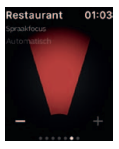

Hoge tonen en Bas

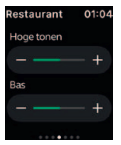

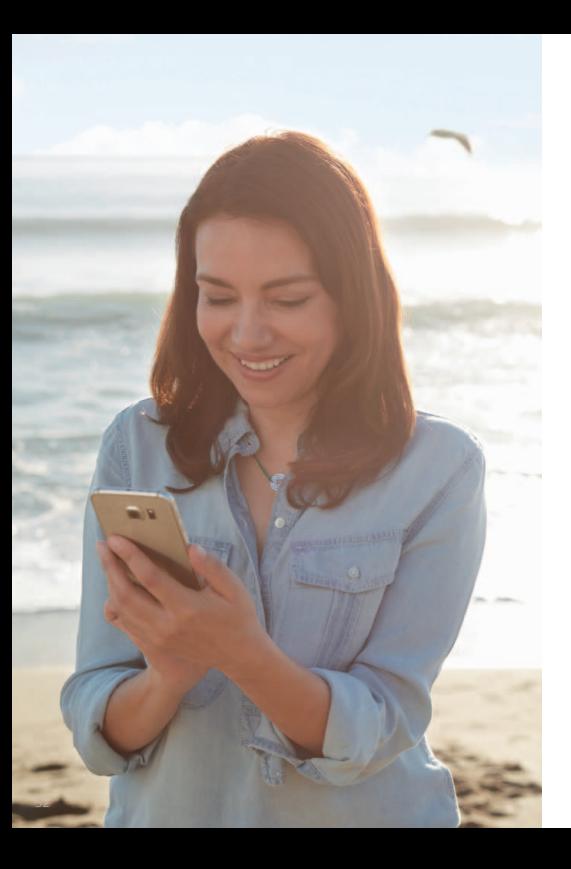

# Stream geluid naar uw Android -telefoon

Stream vanaf uw Androidtelefoon naar uw ReSound Smarthoren hoortoestellen met behulp van de ReSound Telefoonclip+

Als uw hoortoestellen gekoppeld zijn met de ReSound Telefoonclip+, kunt u geluid vanaf uw Android-telefoon naar uw Smarthoren hoortoestellen streamen.

Open hiervoor de mediaspeler op uw telefoon en druk op Play. Uw hoortoestellen schakelen over naar het streamingprogramma, na een paar seconden hoort u de audio.

### Uw ReSound Telefoonclip+ koppelen met uw Android-telefoon

- Ga naar de instellingen van uw telefoon en zorg ervoor dat Bluetooth is ingeschakeld.
- Zet de Telefoonclip+ aan, verwijder het zilverkleurige kapje en zoek het blauwe Bluetooth-knopje.
- Druk op het knopje om de Bluetooth koppelmodus te activeren.
- • De LED-indicator wordt blauw en de Telefoonclip+ staat 2 minuten lang in de koppelmodus.
- Na een paar seconden selecteert u op uw telefoon Hearing Aid Phone uit de lijst van Bluetooth-apparaten.
- • Vul bij eventueel wachtwoord 0000 (vier nullen) in en kies Headphones.

### Uw ReSound Telefoonclip+ met uw hoortoestellen koppelen

- Open de batterijlades van uw hoortoestellen.
- • Zet de Telefoonclip+ aan, verwijder het zilverkleurige kapje en zoek het witte koppelknopje.
- Druk op het knopje om de koppelmodus voor de hoortoestellen te activeren. De LED knippert elke twee seconden geel en de Telefoonclip+ staat 20 seconden lang in de koppelmodus.
- Sluit de batterijlades van uw hoortoestellen.

Voor meer informatie over de ReSound Telefoonclip+ verwijzen we u naar de handleiding of naar de website

## www.resound.com/nl-NL/hoortoestellen/ accessories

# Probeer meer apps van ReSound

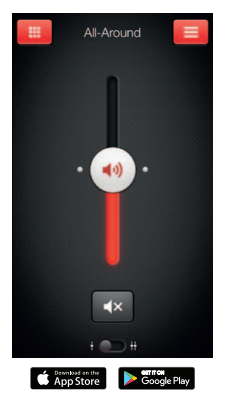

# ReSound Smart™

# $\circ$   $\bullet$

Met de ReSound Smart™ app past u discreet uw Smarthoren hoortoestellen naar úw wens aan.

De ReSound Smart app is de eerste app met een directe verbinding tussen uw hoortoestellen en uw mobiele telefoon.

#### resound.com/smartapp

\*Afhankelijk van de lokale beschikbaarheid.

De ReSound Smart app is compatibel met de volgende ReSound Smarthoren hoortoestellen:

- ReSound LiNX2
- • ReSound LiNX
- ReSound LiNX TS
- ReSound ENZO2
- ReSound ENZO
- ReSound Up Smart

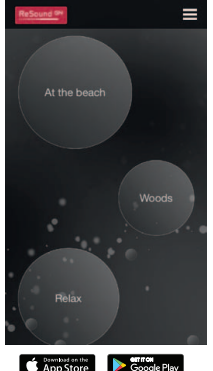

# ReSound Relief™

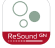

Hebt u last van tinnitus, probeer dan eens de Relief app\*.

Hij combineert rustgevende geluiden met ontspanningsoefeningen, die u mogelijk helpen bij het verlichten van uw tinnitus.

#### resound.com/reliefapp

\*Afhankelijk van de lokale beschikbaarheid.

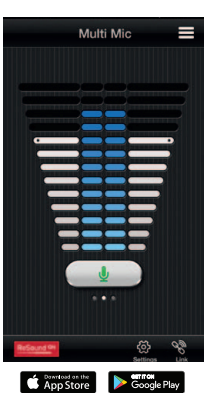

# ReSound Control™

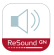

Vergeet niet de ReSound Control app\* te downloaden als u ReSound hoortoestellen en een Telefoonclip+ hebt.

Met de app kunt u draadloos uw luisterprogramma en het volume wijzigen.

### resound.com/control

\*Afhankelijk van de lokale beschikbaarheid.

Raadpleeg resound.com/smart3Dapp voor meer informatie en een handleiding voor de ReSound Smart 3D™ app.

#### Internationaal Hoofdkantoor ReSound A/S Lautrupbjerg 7 DK-2750 Ballerup, Denmark Tel.: +45 45 75 11 11 resound.com

GN Hearing Benelux GN ReSound Postbus 85 6930 AB Westervoort Nederland Tel.: 026 319 5000 info@resound.nl resound.com

#### Contactgegevens België

Tel.:+32 (0)2 513 55 91 info@gnresound.be resound.com

CVR no. 55082715

© 2017 GN Hearing A/S. Alle rechten voorbehouden. ReSound is een handelsmerk van GN Hearing A/S. Apple, het Apple-logo, iPhone, iPad, iPod touch, Apple Watch, watchOS, CarPlay en AirPlay zijn handelsmerken van Apple Inc., geregistreerd in de VS en andere landen. App Store is een servicemerk van Apple Inc., geregistreerd in de VS en andere landen. Android, Google, het Google Play-logo en YouTube zijn handelsmerken van Google Inc. Het woordmerk en de logo's zijn gedeponeerde handelsmerken van Bluetooth SIG, Inc.

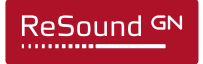